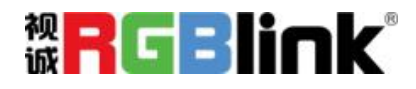

# M2 快速指南

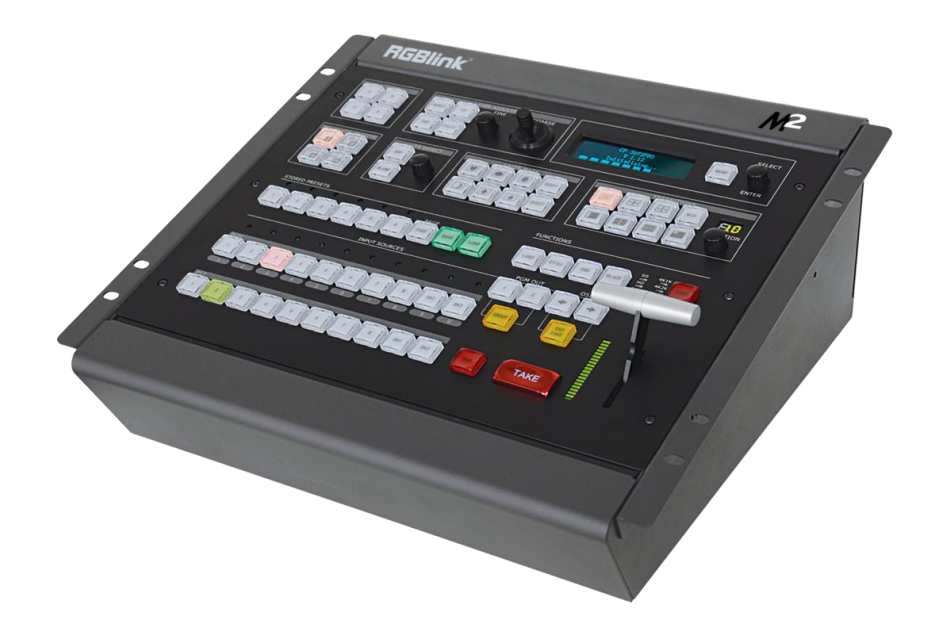

- Mixer 特有的操作控制
- 8 画面+PST 编辑+PGM 输出
- 支持预编辑输出
- 支持任意通道特效切换
- 支持任意通道多画面
- 支持任意通道 DSK 字幕
- 支持任意通道边缘羽化
- 支持背景输入
- 支持四通道加字幕及 LOGO、台标输出
- 支持单台 4K1K、4K2K 拼接输出
- 可任意选择或设置输出分辨率
- 特有的多画面预监输出功能
- 内置多种特效
- 内置 Tally 灯
- 支持 Genlock 外同步
- 模块化结构–支持多种输入选配模块

目录

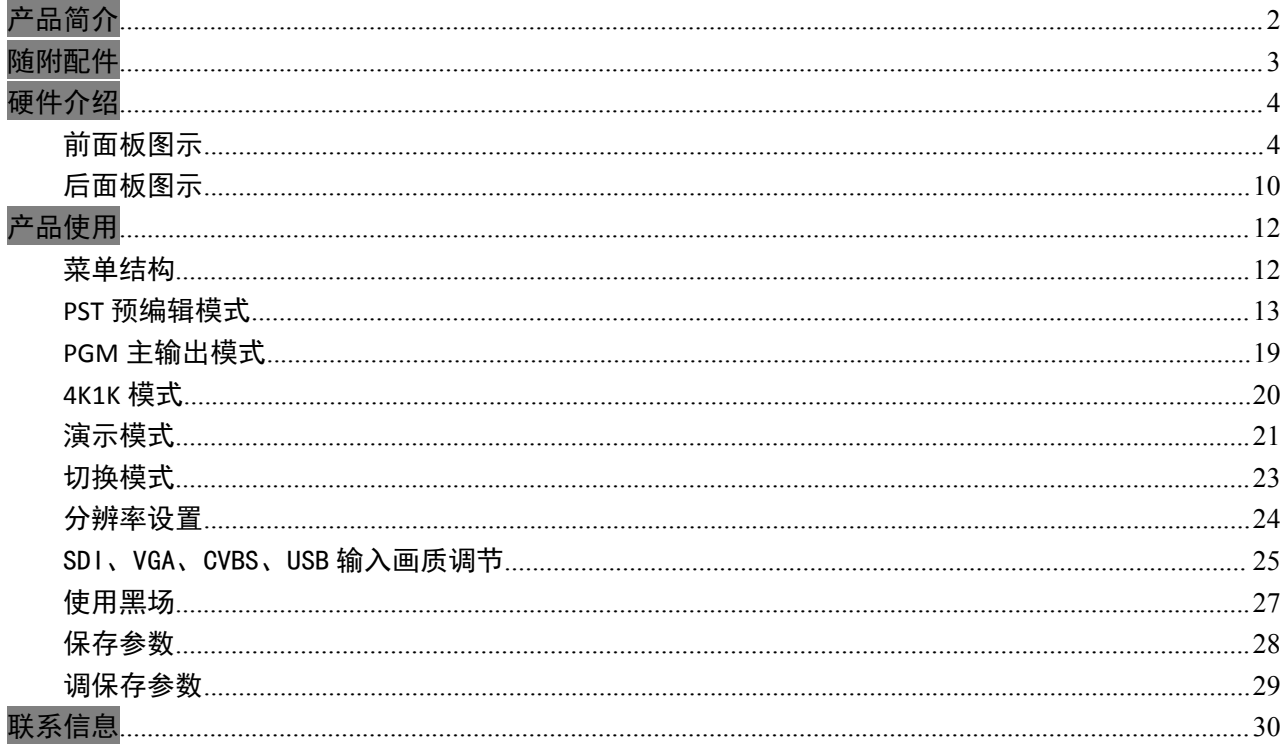

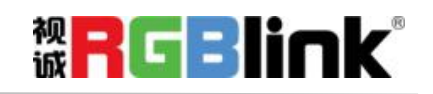

厦门视诚科技有限公司 网址: www.rgblink.com 地址: 厦门市火炬高新区创业园伟业楼 S601-S608 电话: +86-0592-5771197 传真: +86-0592-5788216

 $1\,$ 

第1页共31页

# <span id="page-2-0"></span>产品简介

M2 集控台与切换器于一体,用户通过所见即所得的交互控制面板,包括按键、旋钮、T-BAR、OLED 面 板、指示灯等,实现视频特效无缝切换,在最短的时间以最佳的效果展示在观众的视野内。

M2支持多种可选输入模块任意搭配,以及多种可选输出模式任意设置,使用推拉杆轻松切换,实现 特效图形一键添加。

M2重新定义了可应用于任意场景下的控台与切换器一体机。全模块化设计,设置灵活,操作方便, 造型独特。

#### M2 的系统连接

在视诚,我们提供了独特的技术解决方案。如果在应用中遇到问题,或者需要了解进一步的信息以及对应 用问题的更详细的讨论,我们的客服工程师将很高兴为您提供所需的支持。

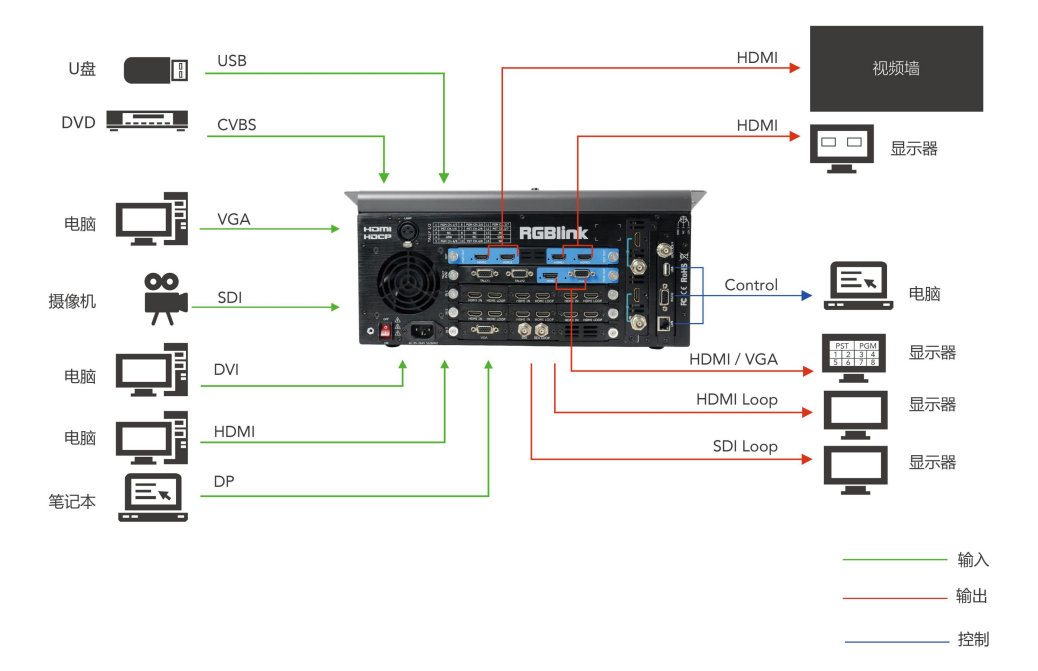

#### 图为 M2 视频处理器的系统连接简图

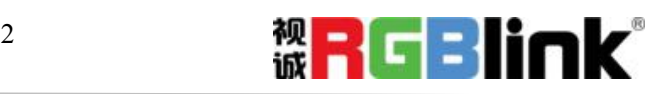

# <span id="page-3-0"></span>随附配件

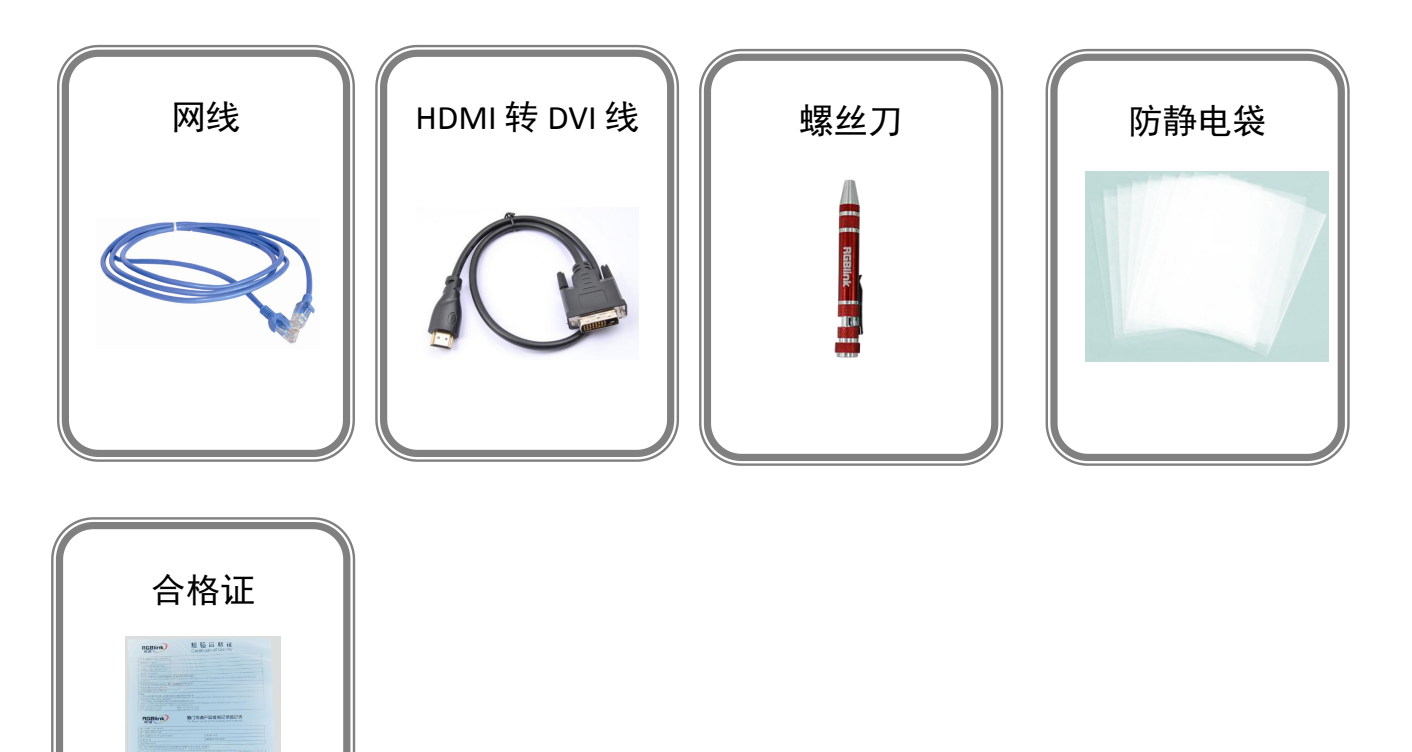

#### 注: カランド アイスト こうしょう こうしょう こうしょう USB 文件中包含保修卡。

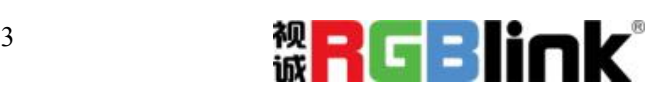

厦门视诚科技有限公司 网址:www.rgblink.com 地址:厦门市火炬高新区创业园伟业楼 S601-S608 电话:+86-0592-5771197 传真:+86-0592-5788216

第 3 页 共 31 页

# <span id="page-4-0"></span>硬件介绍

# <span id="page-4-1"></span>前面板图示

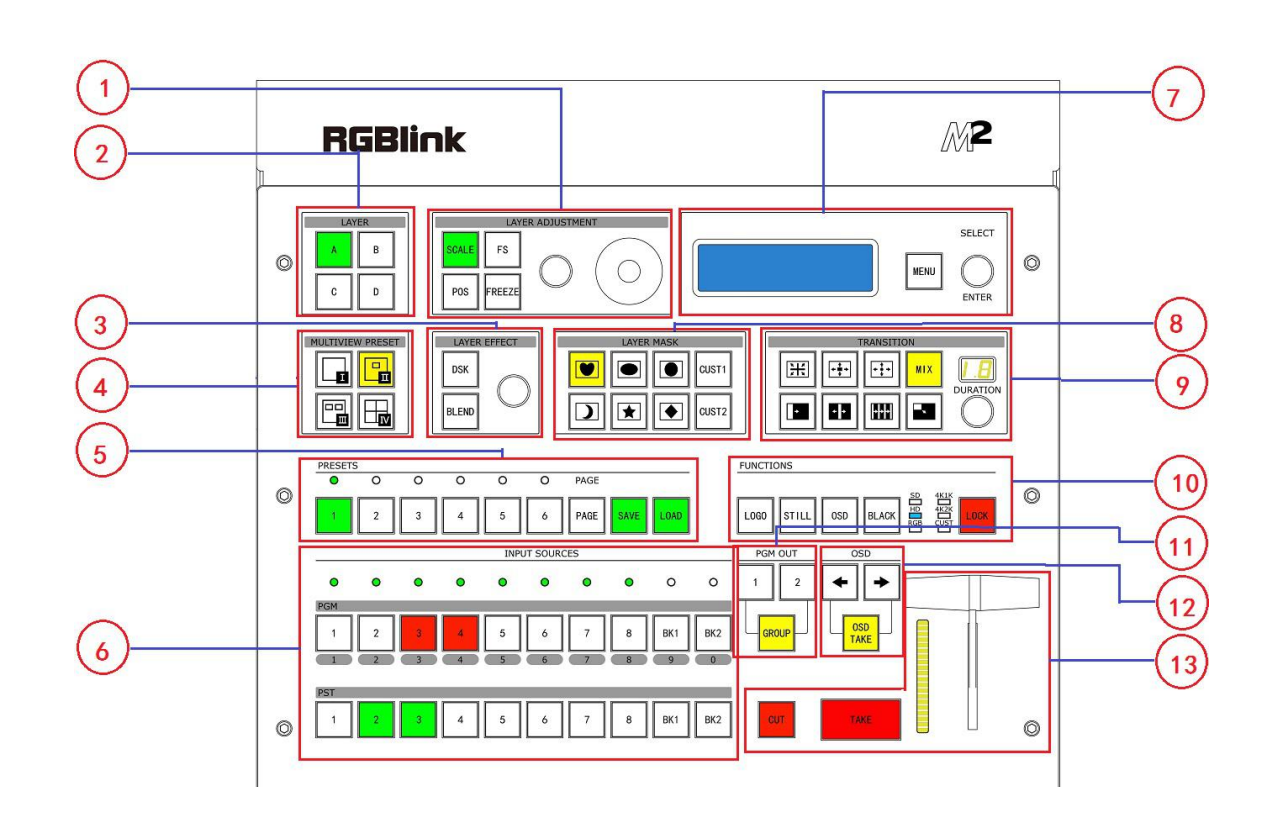

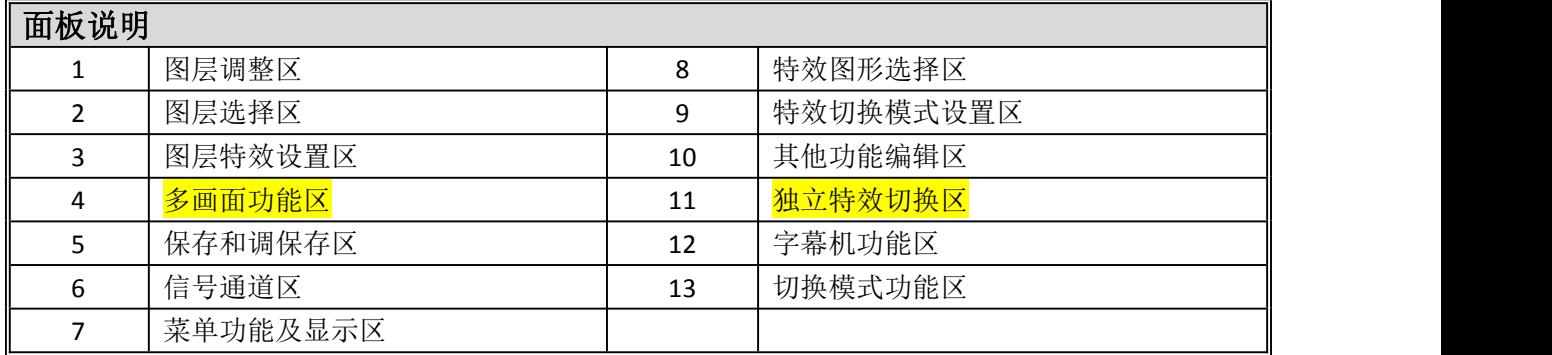

4

## 图层调整区

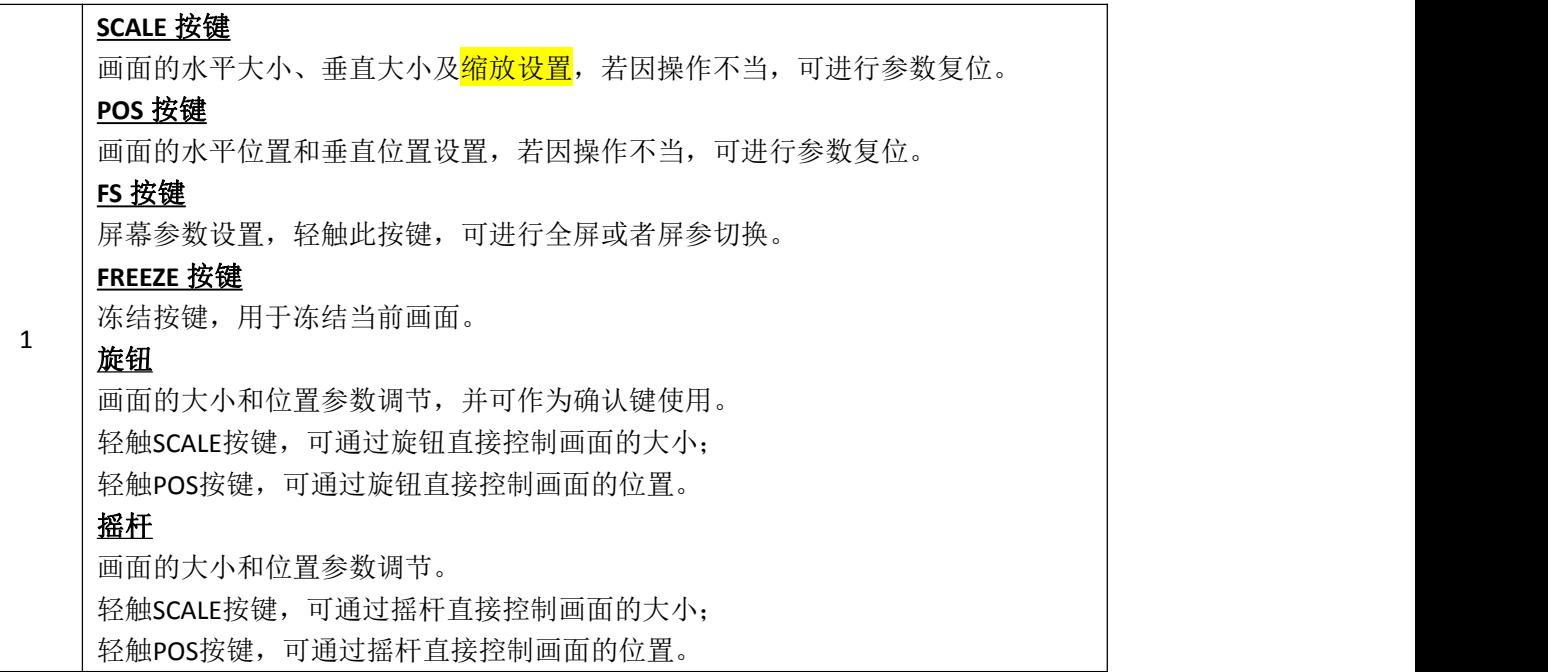

## 图层选择区

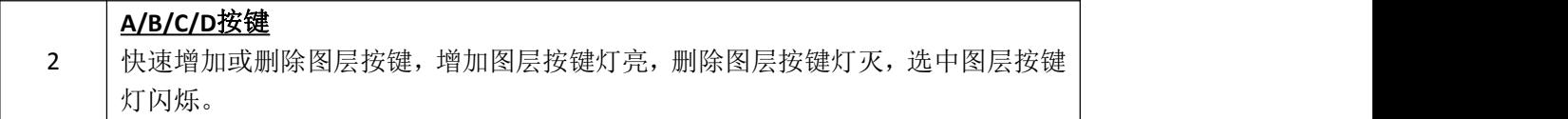

## 图层特效切换区

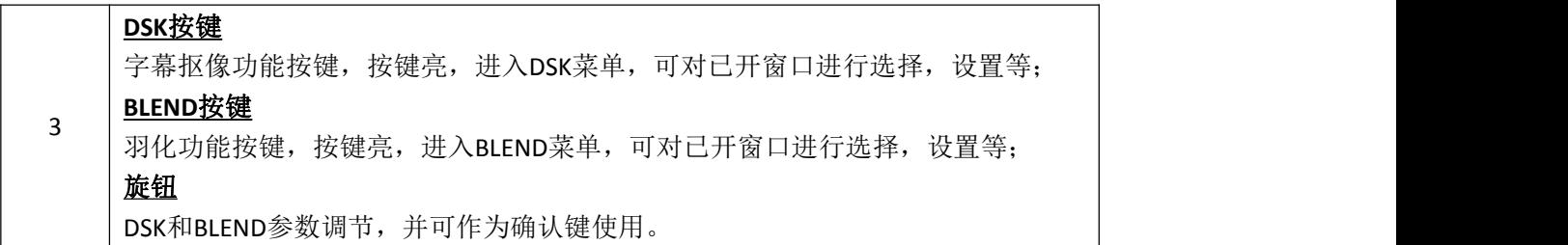

## 多画面功能区

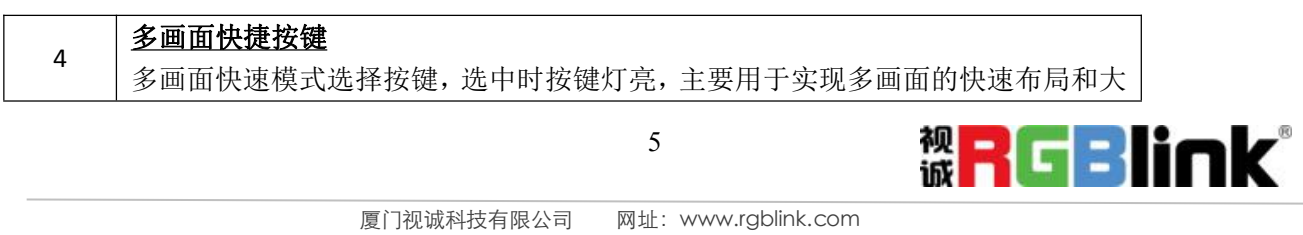

地址:厦门市火炬高新区创业园伟业楼 S601-S608 电话:+86-0592-5771197 传真:+86-0592-5788216

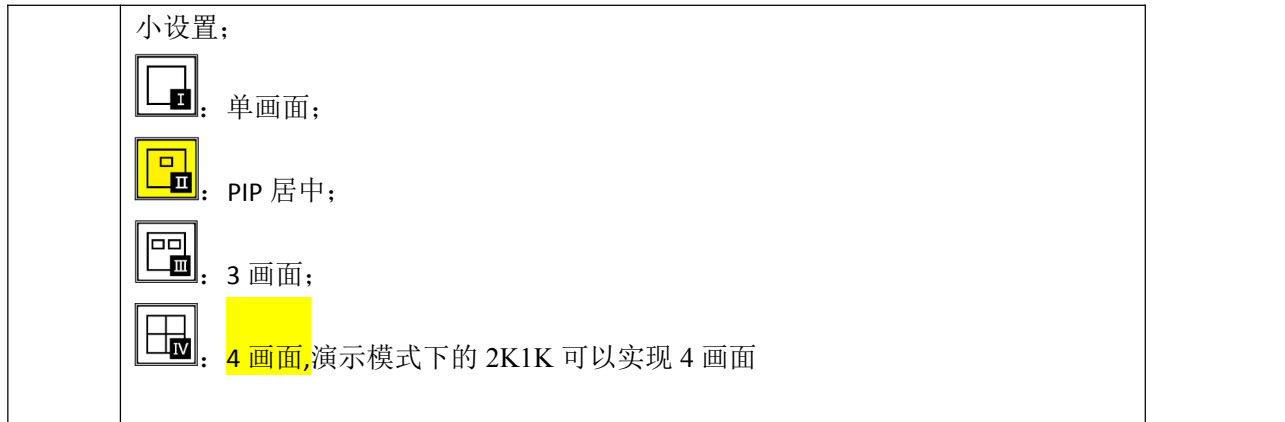

#### 保存和调保存区

### **1~6**按键 数字按键,用户PAGE和BANK选择。 **SAVE**按键 保存按键,轻触此按键结合PAGE键保存用户数据,用户可选择保存当前操作到用 户模式1至用户模式36,目前支持36种用户保存模式; **LOAD**按键

5 调保存按键,轻触此按键结合PAGE键调保存用户数据,用户可选择用户模式1至用 户模式36进行调保存位置操作;

#### **PAGE**按键

页码键,用于用户模式保存或调保存,共有6个PAGE,每个PAGE有6个BANK; **LED**灯

PAGE或BANK选择灯,选定后LED灯亮。

## 信号通道区

信号**LED**指示灯 对应的输入通道1/2/3/4/5/6/7/8有编辑信号或背景信号输入时, LED灯亮, 无信号 输入时,则LED灯灭。

#### **PGM**按键区

6 换及画面大小位置设置; PGM画面通道指示作用,即PGM输出通道画面输出按键灯亮时,不允许任意通道切

#### **BK1/2**按键

指示功能,按键灯亮,背景功能开启,按键灯灭,功能关闭;

#### **1/2/3/4/5/6/7/8**数字复用按键

功能调节需要输入数字时,按键灯全亮,复用数字按键功能开启,输入完成后,按 键灯灭。

**PST**按键区 PST画面通道指示作用,即PST输出通道画面输出时,按键灯亮; PST画面通道选择作用,直接选择信号源通道按键,可切换选定窗口(编辑窗口) 通道画面; PST画面编辑作用, 按键灯闪烁表示进入编辑状态, 可设置画面大小和位置等; 按 键常亮表示通道在使用中但非编辑状态,按键灯不亮表示未使用通道。允许对按键 闪烁通道设置画面大小位置等。

#### 菜单功能及显示区

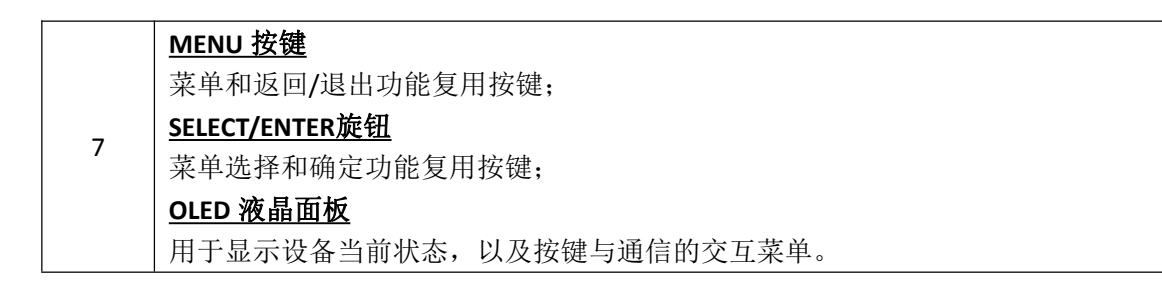

#### 特效图形选择区

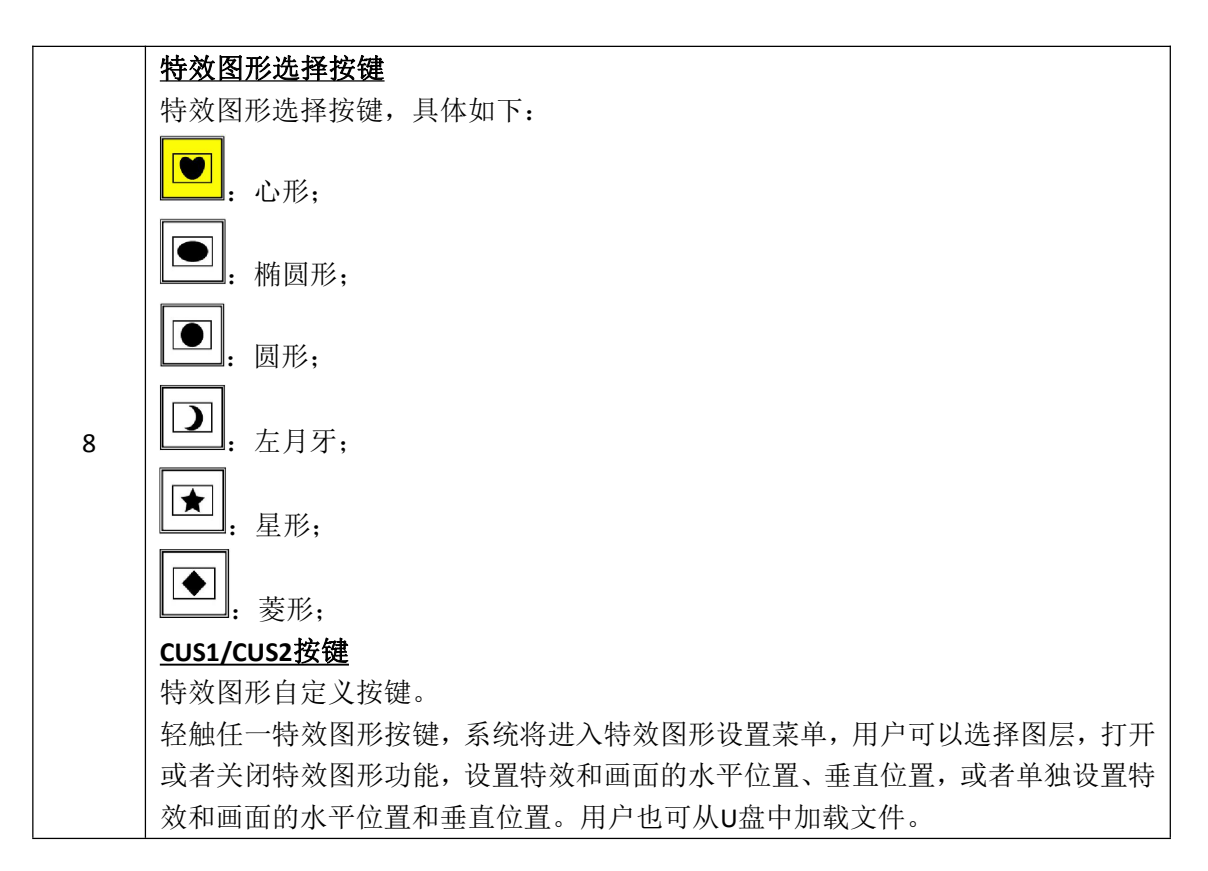

厦门视诚科技有限公司 网址:www.rgblink.com 地址:厦门市火炬高新区创业园伟业楼 S601-S608 电话:+86-0592-5771197 传真:+86-0592-5788216

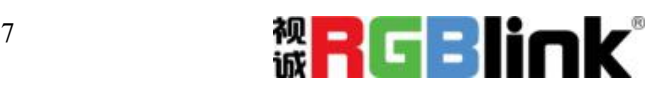

第 7 页 共 31 页

### 特效切换模式设置区

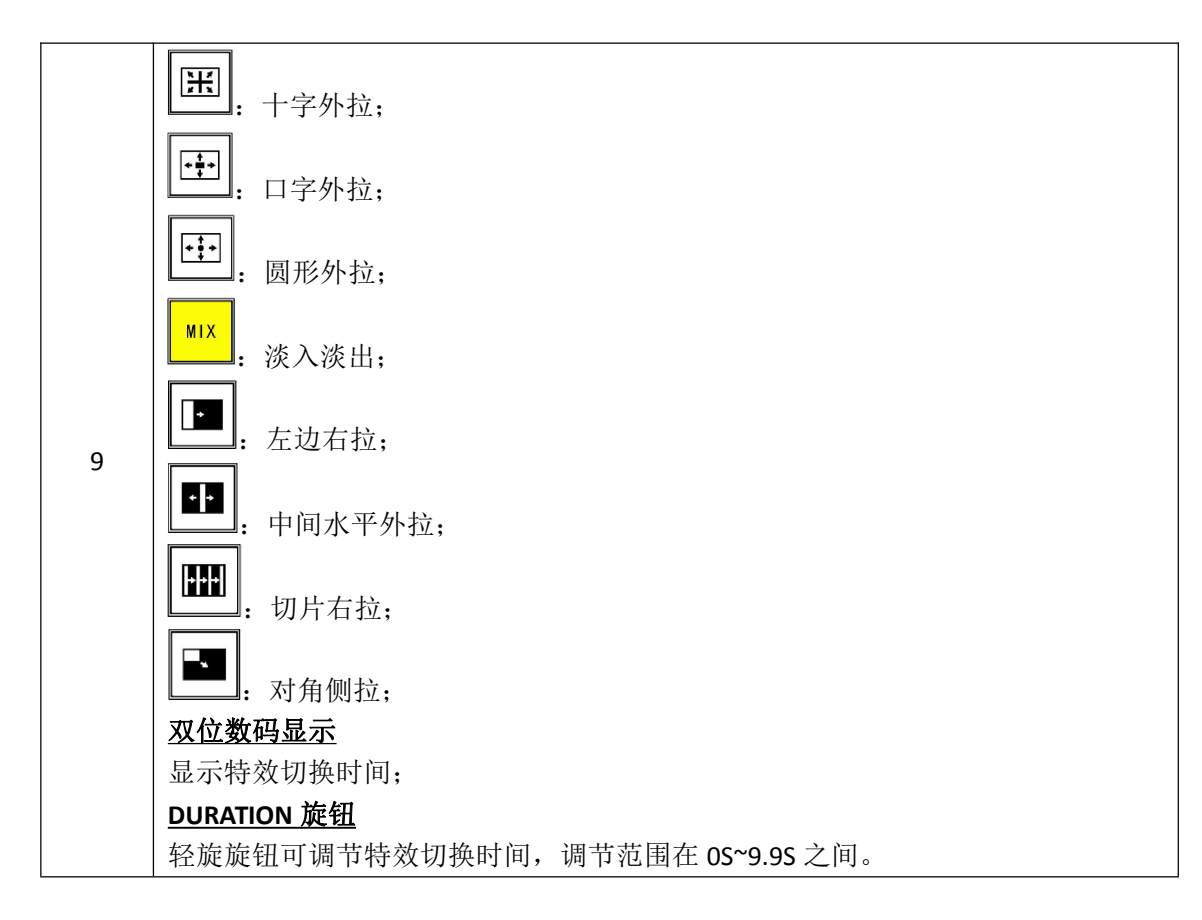

## 其他功能编辑区

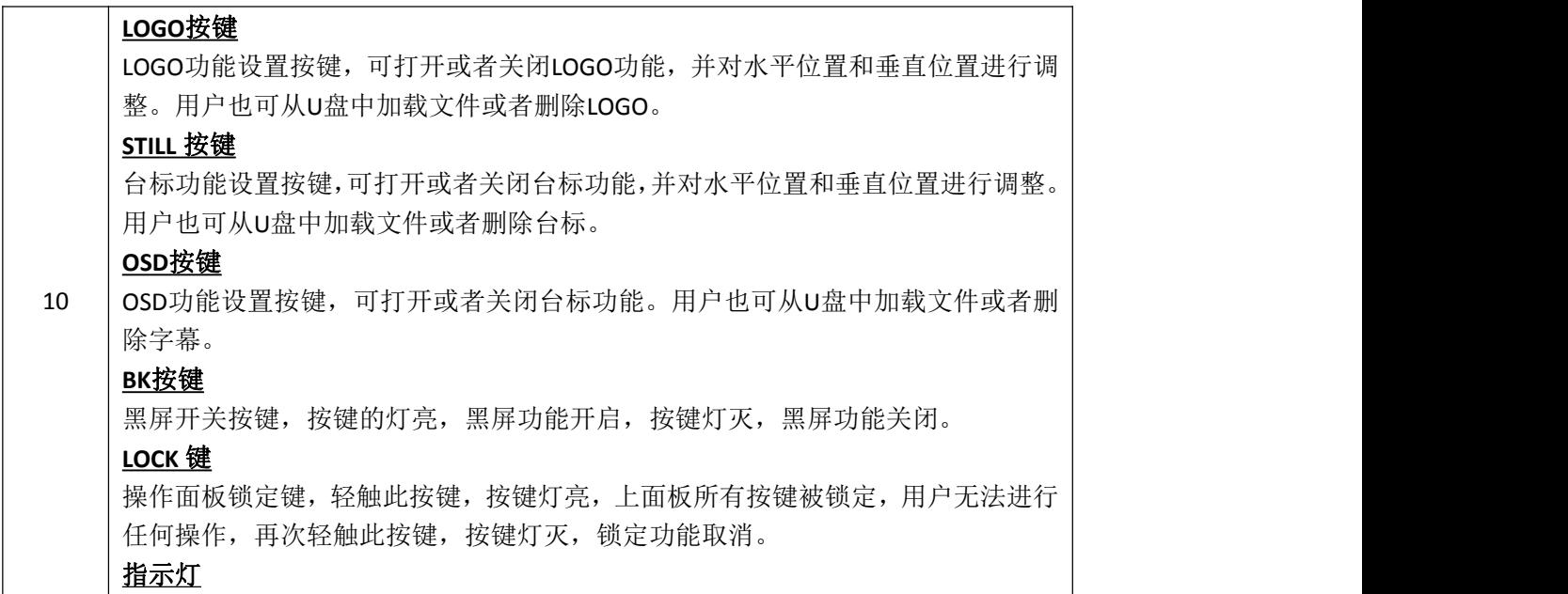

厦门视诚科技有限公司 网址:www.rgblink.com 地址:厦门市火炬高新区创业园伟业楼 S601-S608 电话:+86-0592-5771197 传真:+86-0592-5788216

8

#### 独立特效切换区

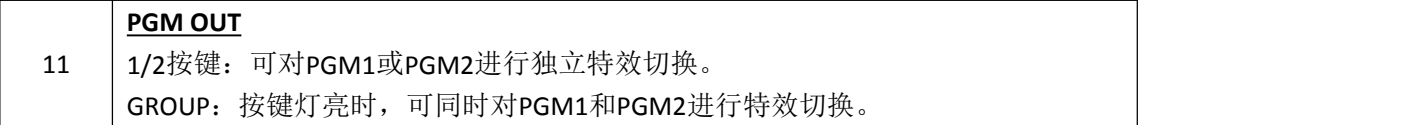

#### 字幕机功能区

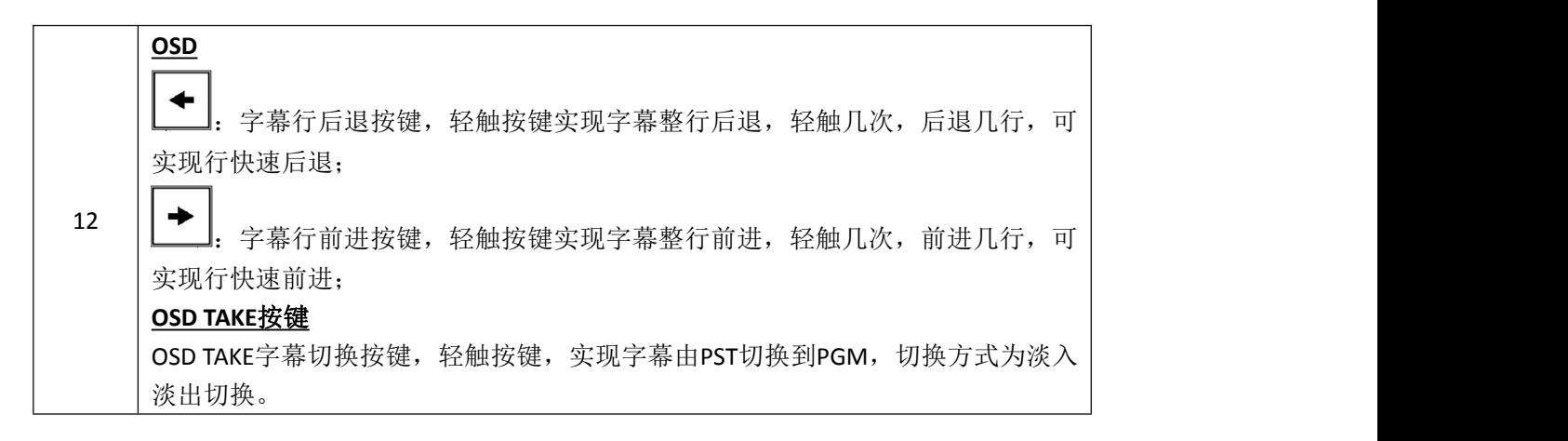

#### 切换模式功能区

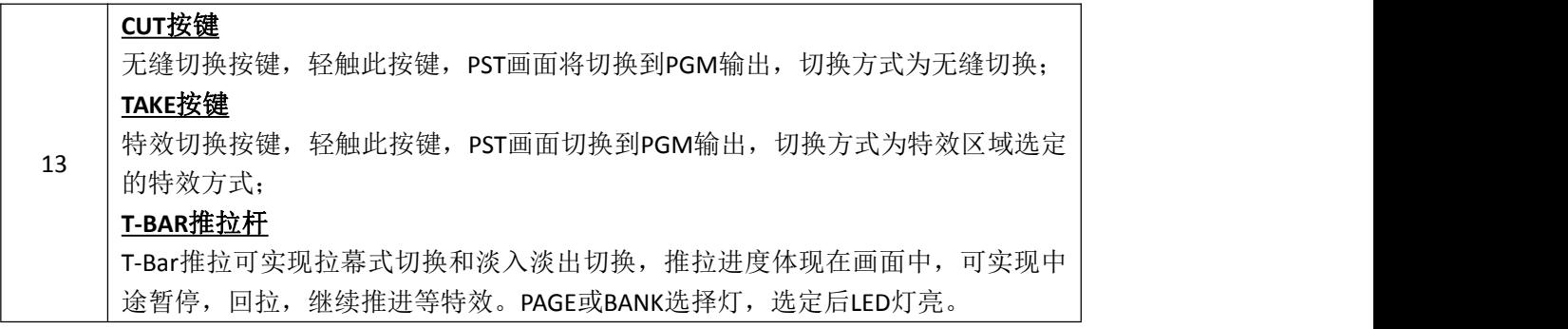

# <span id="page-10-0"></span>后面板图示

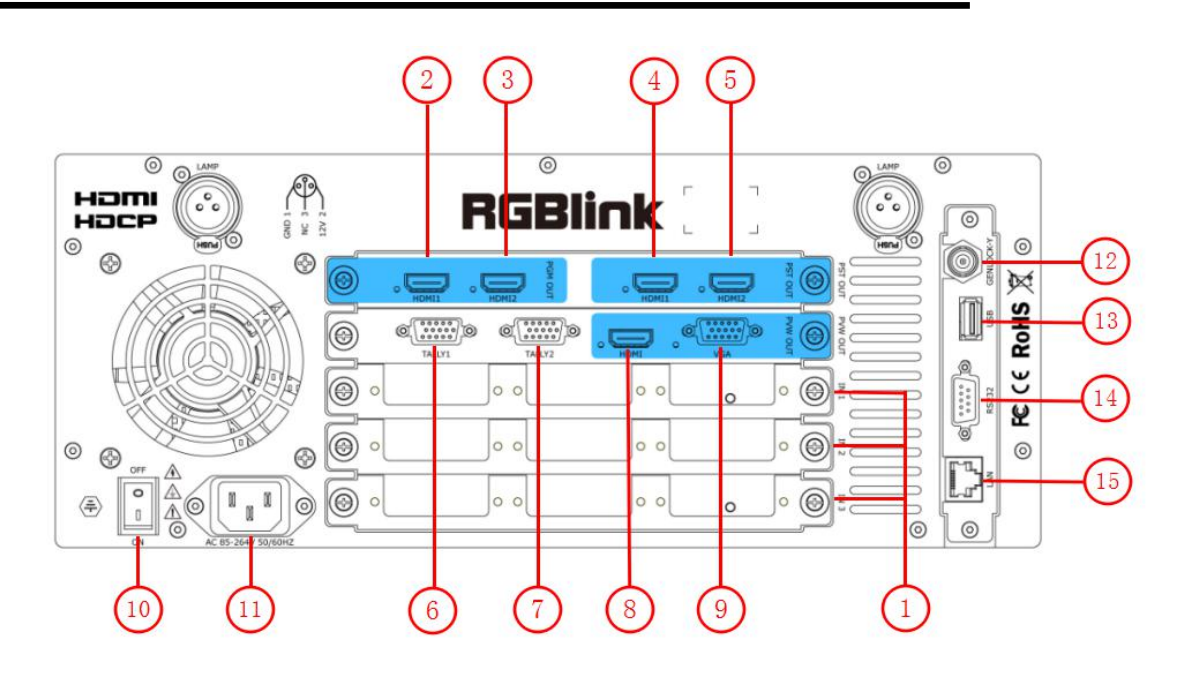

## 输入接口

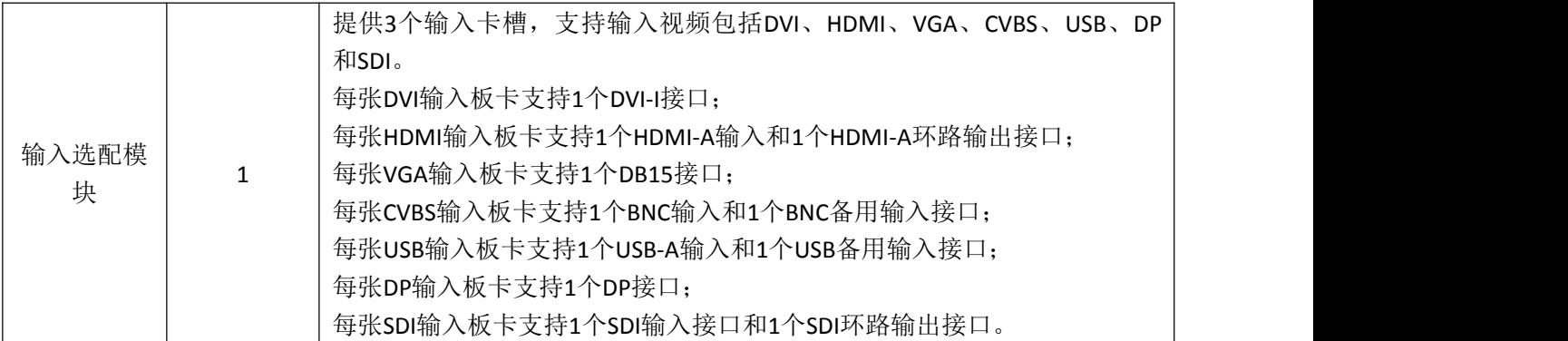

## 输出接口

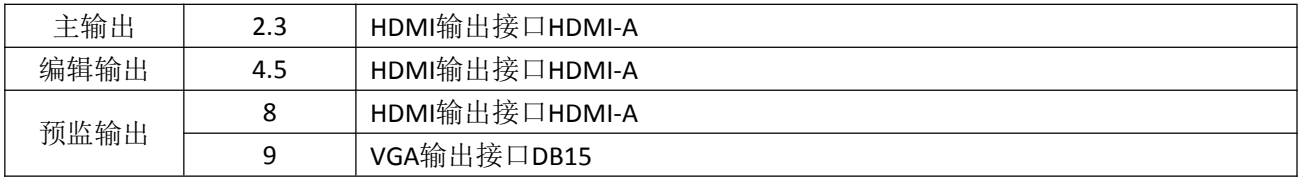

## 控制接口

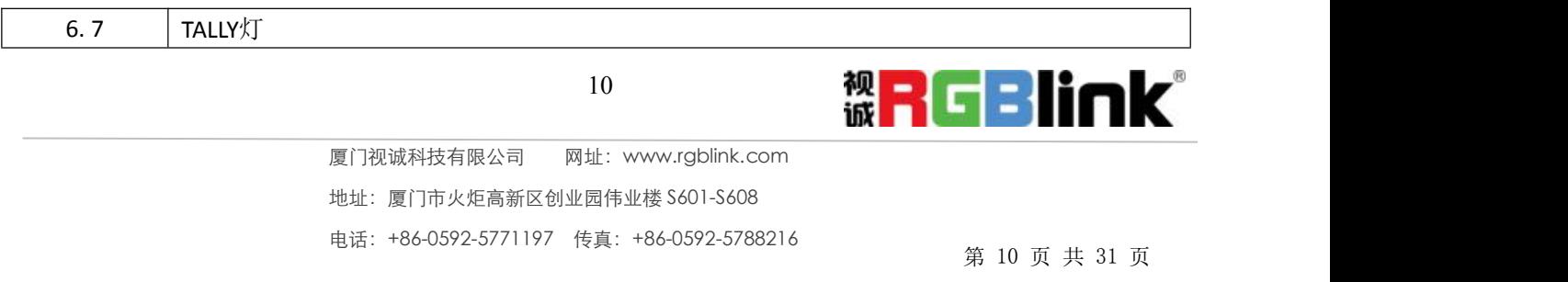

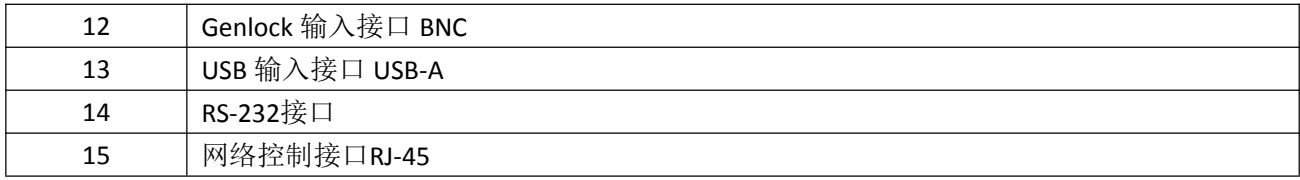

## 电源模块

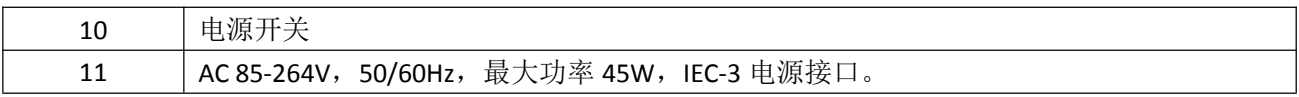

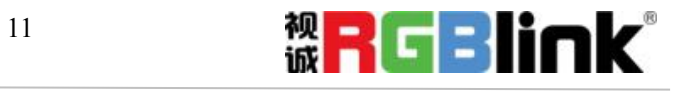

<span id="page-12-0"></span>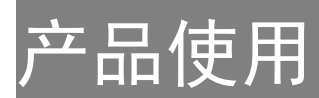

# <span id="page-12-1"></span>菜单结构

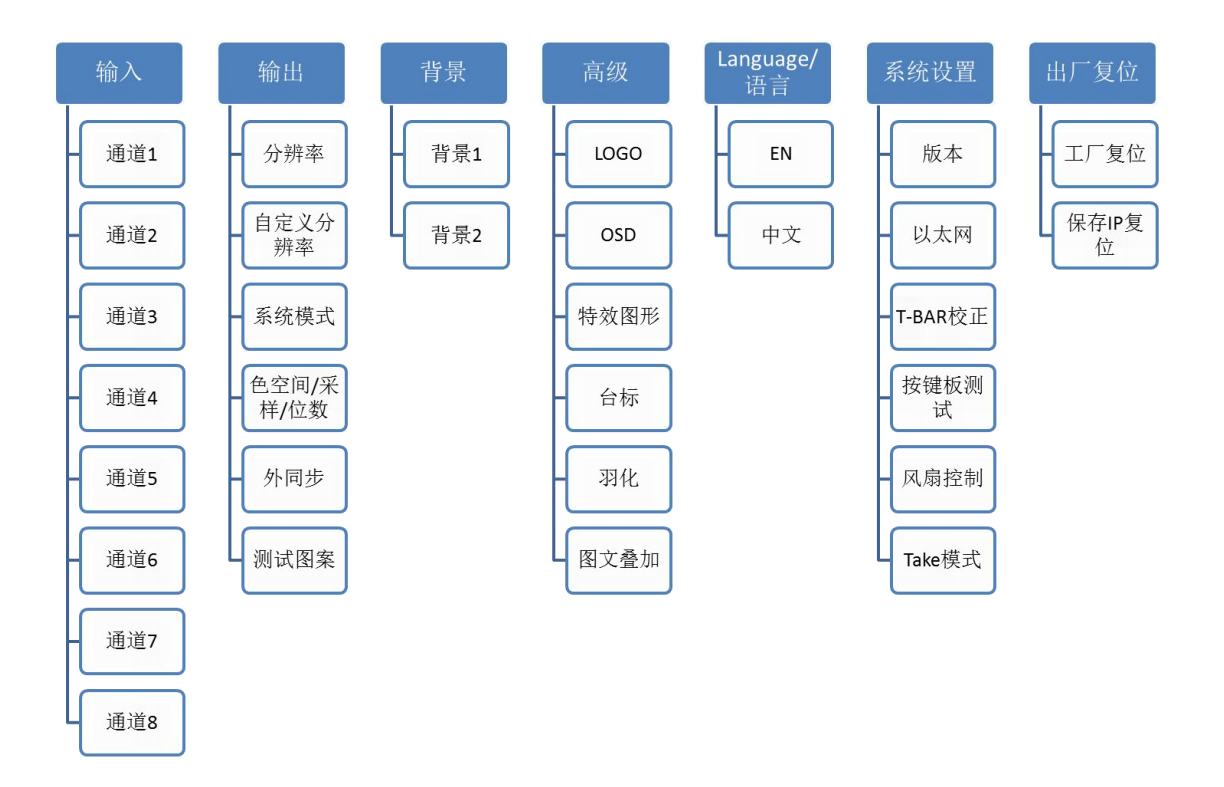

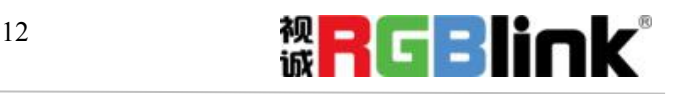

厦门视诚科技有限公司 网址:www.rgblink.com 地址:厦门市火炬高新区创业园伟业楼 S601-S608 电话:+86-0592-5771197 传真:+86-0592-5788216

第 12 页 共 31 页

## <span id="page-13-0"></span>**PST** 预编辑模式

M2 可外接 2 路 HDMI 预编辑 PST 显示,预编辑包括如下:

#### 信号源选择

轻触信号通道区中的 PST 任意按键,进行预编辑信号选择。例如,轻触按键【5】,对应信号源 5 的边框 变成黄色,同时监视器中的信号将切换到信号源 5。

#### 增加或删除图层

轻触图层选择区中的【A】~【D】任意按键进行增加或者删除图层。 增加图层:对应按键灯亮; 选中图层:对应按键灯闪; 删除图层:对应按键灯灭。

#### 冻结图层

轻触图层调整区中的【FREEZE】键,图层被冻结,再次轻触【FREEZE】键,图层恢复活动状态。

#### 多画面编辑

(1)轻触多画面功能区中的任意按键,可进行多画面快速布局选择,包括单画面、PIP 居中和 3 画面。

(2)选中的任意图层可进行位置、大小、字幕叠加、羽化及特效设置。

#### 位置设置

(1)轻触图层选择区中的【A】~【D】任意按键,选择需要设置的图层,图层被选中后,对应按键灯闪;

(2)轻触图层调整区中的【POS】键,进入菜单如下:

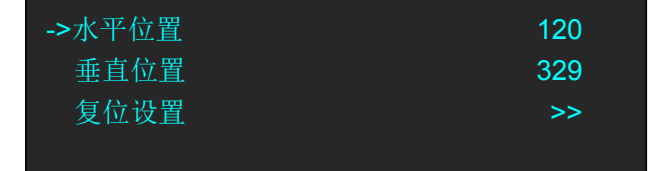

使用旋钮或者摇杆,可对图层的位置进行设置。 当摇杆向左或者向右摇动时,画面的水平位置将发生变化; 当摇杆向上或者向下摇动时,画面的垂直位置将发生变化。 若因操作不当,可进行复位设置。

#### 缩放和裁剪设置

(1)轻触图层选择区中的【A】~【D】任意按键,选择需要设置的图层,图层被选中后,对应按键灯闪; (2)轻触图层调整区中的【SCALE】键,进入菜单如下:

> 厦门视诚科技有限公司 网址:www.rgblink.com 地址:厦门市火炬高新区创业园伟业楼 S601-S608 电话:+86-0592-5771197 传真:+86-0592-5788216

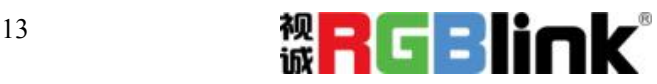

第 13 页 共 31 页

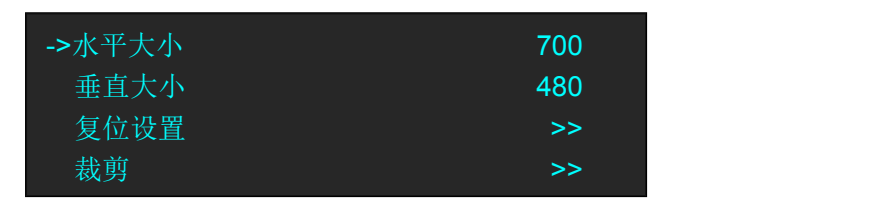

使用旋钮或者摇杆,可对图层的大小进行设置: 当摇杆向左或者向右摇动时,画面的水平大小将发生变化; 当摇杆向上或者向下摇动时,画面的垂直大小将发生变化。 若因操作不当,可进行复位设置。 选择<裁剪>时,进入菜单如下: 裁剪水平位置:通过旋钮或者数字按键,对画面的水平位置进行裁剪; 裁剪垂直位置:通过旋钮或者数字按键,对画面的垂直位置进行裁剪; 裁剪宽度:通过旋钮或者数字按键,对画面的宽度进行裁剪; 裁剪高度:通过旋钮或者数字按键,对画面的高度进行裁剪; 裁剪复位:若用户在裁剪的过程中操作不当,可选择裁剪复位进行恢复默认,再重新设置。

## 图文叠加设置

- (1)首先,开启多画面模式,否则无法进行图文叠加设置;
- (2)轻触【MENU】键,进入系统主菜单,轻旋旋钮,在<高级>菜单中选择<图文叠加>,轻触旋钮确认。 用户也可以直接轻触图层特效设置区中的【DSK】键,进入界面如下:

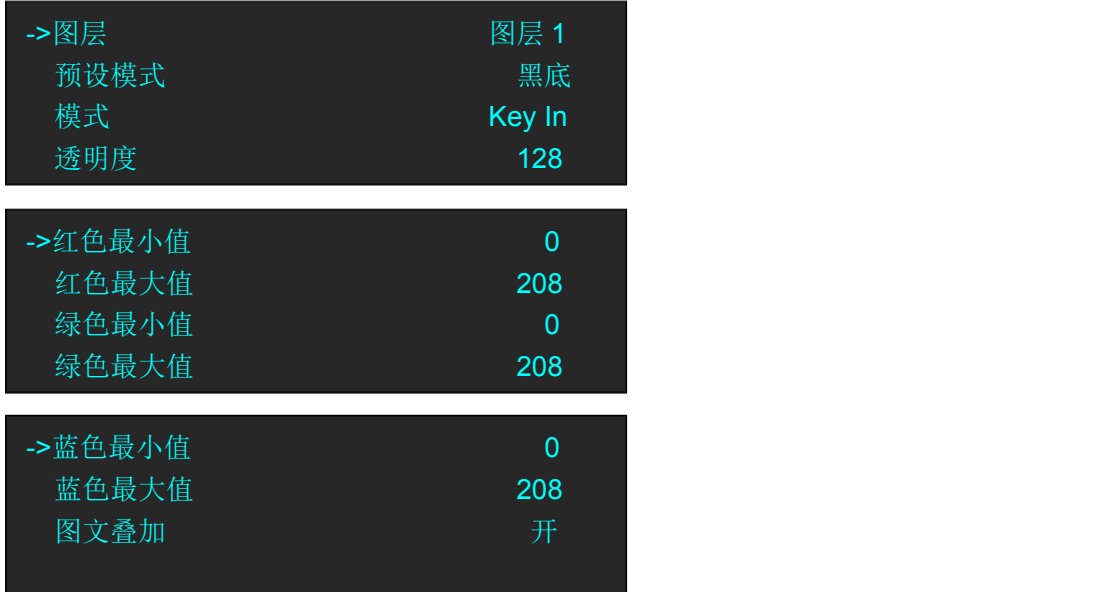

图层: 选择要进行图文叠加的图层; 预设模式:可选择用户、黑底、绿底、蓝底、红底和白底; 模式:可选 Key In 或 Key Out; 透明度:设置范围在 0~128 之间; 红色最小值:设置范围在 0~255 之间;

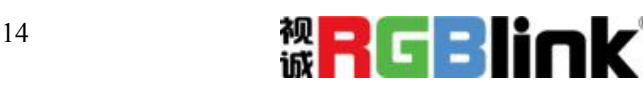

厦门视诚科技有限公司 网址:www.rgblink.com 地址:厦门市火炬高新区创业园伟业楼 S601-S608 电话:+86-0592-5771197 传真:+86-0592-5788216

第 14 页 共 31 页

红色最大值:设置范围在 0~255 之间; 绿色最小值:设置范围在 0~255 之间; 绿色最大值:设置范围在 0~255 之间; 蓝色最小值:设置范围在 0~255 之间; 蓝色最大值:设置范围在 0~255 之间; 图文叠加:可选择打开或者关闭图文叠加功能。

### 羽化设置

- (1)首先,开启多画面模式,否则无法进行图文叠加设置;
- (2)轻触【MENU】键,进入系统主菜单,轻旋旋钮,在<高级>菜单中选择<羽化>,轻触旋钮确认。用 户也可以直接轻触图层特效设置区中的【BLEND】键,进入界面如下:

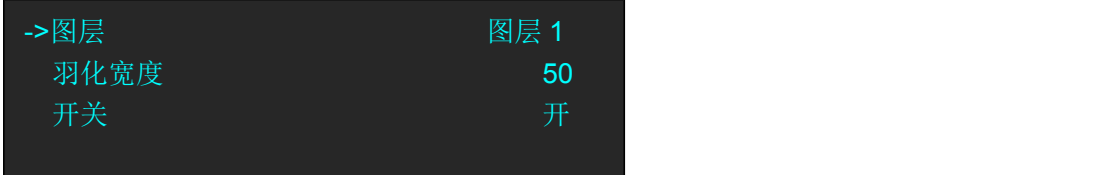

图层:选择要进行羽化设置的图层; 羽化宽度:羽化宽度设置,设置范围在 1~90 之间; 开关:可选择打开或者关闭羽化功能。

#### 特效图形设置

- (1)轻触【MENU】键,进入系统主菜单;
- (2) 轻旋旋钮, 在<高级>菜单中选择<特效图形>, 轻触旋钮确认, 进入界面如下:

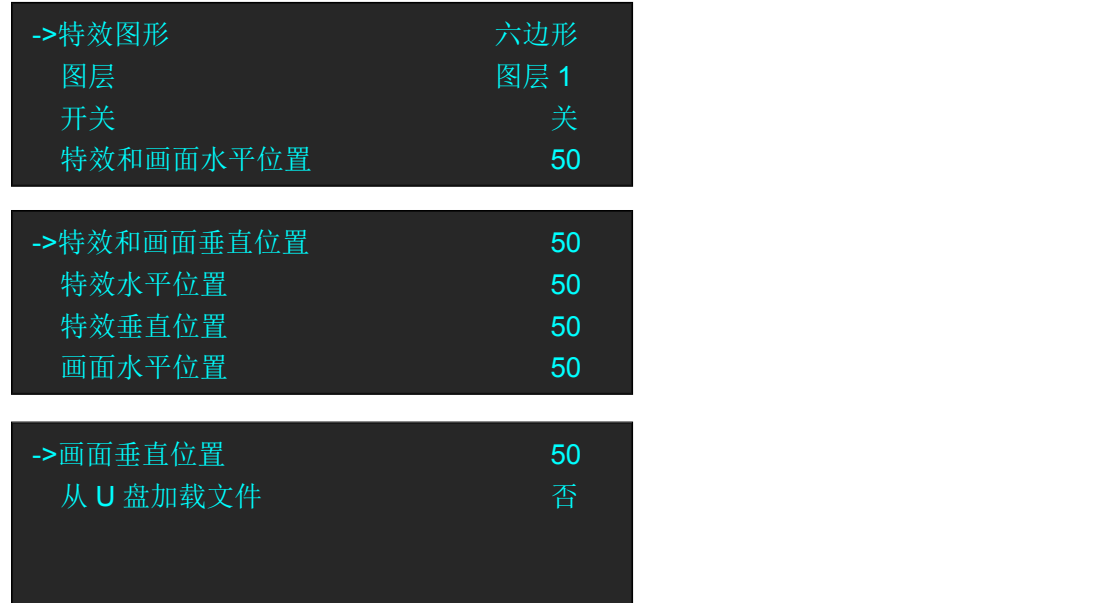

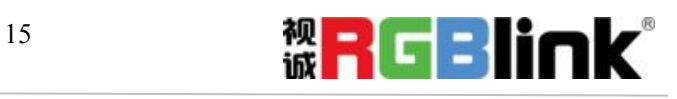

#### 选择特效图形:

轻旋旋钮, 选择<特效图形>, 轻触旋钮确认, 轻旋旋钮, 选择特效图形, M2 支持 12 种特效图形: 菱形、圆形、心形、星形、三角形、椭圆形、六边形、五边形、四角星、六角星、闪电、左月牙和 右月牙。

用户也可选择特效图形选择区中的特效图形快捷键进行选择。

#### 特效图形设置:

M2 支持用户自定义从 U 盘中载入新图形,并对选中的图层进行操作,包括特效和画面水平位置、 垂直位置设置,特效水平位置、垂直位置设置,以及画面水平位置、垂直位置设置。

#### 自定义特效图形:

在特效图形选择区中, M2 还设置了 2 个自定义按键, 轻触【CUST1】或者【CUST2】键, 例如, 轻 触【CUST1】键,进入菜单如下:

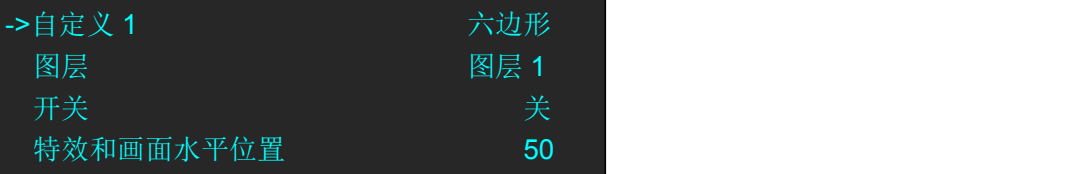

轻旋旋钮,选择<自定义 1>,轻触旋钮确认。再次轻旋旋钮,选择特效图形,例如<五边形>,轻触 旋钮确认。

自定义完成后,再次轻触【CUST1】键,自定义选项将切换为所设置的特效图形,如下图所示:

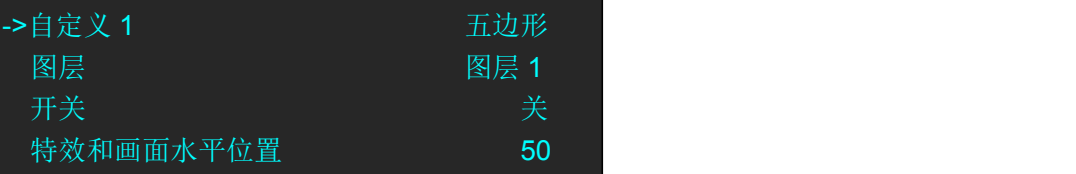

### 特效模式切换

(1)轻触特效切换模式设置区中的特效切换模式按键,特效模式有 8 种,选择操作如下:

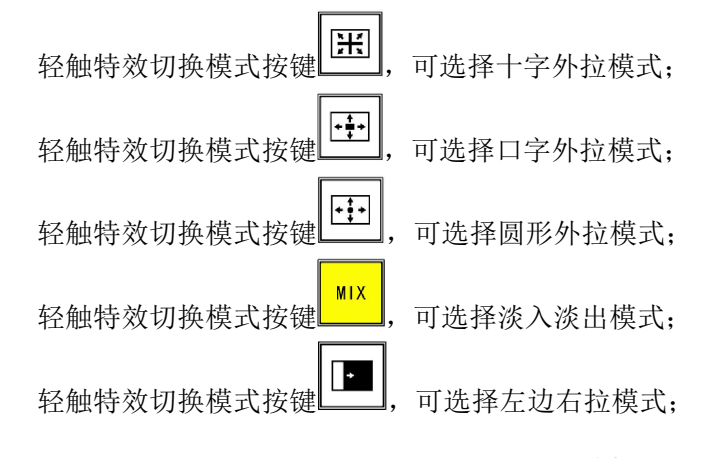

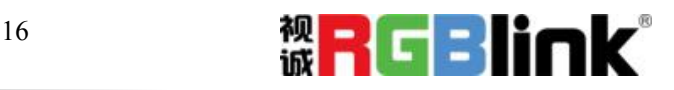

厦门视诚科技有限公司 网址:www.rgblink.com 地址:厦门市火炬高新区创业园伟业楼 S601-S608 电话:+86-0592-5771197 传真:+86-0592-5788216

第 16 页 共 31 页

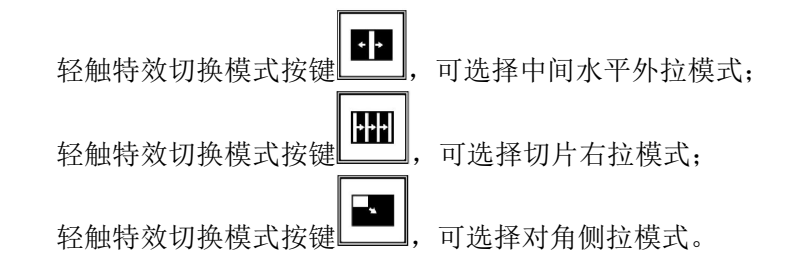

(2)轻触【TAKE】键,或者使用推杆,实现画面间的特效切换。

## 自定义 **LOGO**

轻触【MENU】键,进入系统主菜单,轻旋旋钮,在<高级>菜单中选择<LOGO>,轻触旋钮确认。用户也 可以直接轻触其他功能编辑区中的【LOGO】键,进入界面如下:

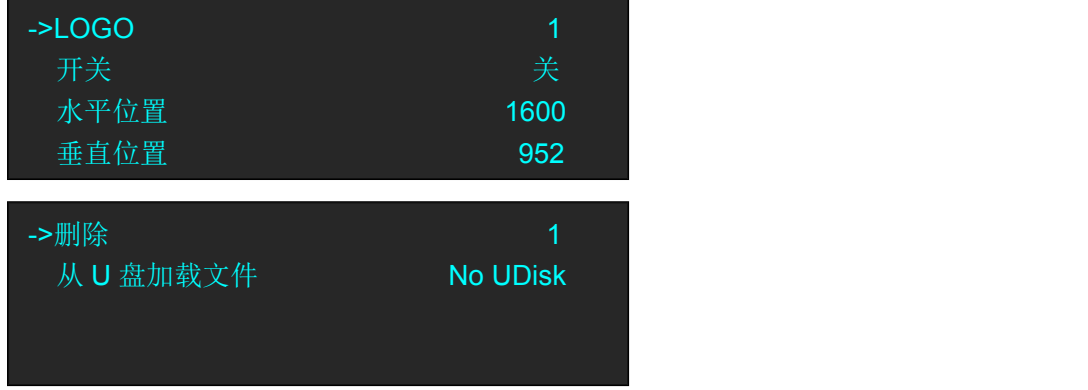

#### 开启 **LOGO** 功能:

轻旋旋钮,选择<开关>,并设置为"开",即开启 LOGO 功能。

#### **LOGO** 设置:

(1)轻旋旋钮,选择<LOGO>,轻触旋钮确认;

- (2)轻旋旋钮,选择需要设置的 LOGO,轻触旋钮确认;
- (3)轻旋旋钮,选择<水平位置>或<垂直位置>,对 LOGO 的位置进行设置。

此外, M2 还支持从 U 盘中加载 LOGO。

## 自定义 **OSD**

轻触【MENU】键,进入系统主菜单,轻旋旋钮,在<高级>菜单中选择<OSD>,轻触旋钮确认。用户也可 以直接轻触其他功能编辑区中的【OSD】键,进入界面如下:

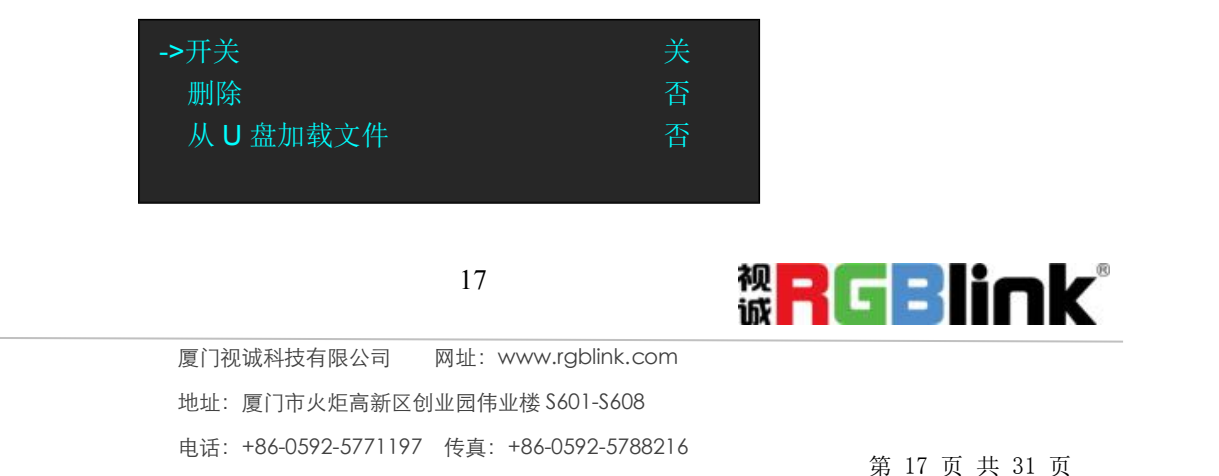

(1) 轻旋旋钮, 选择<开关>, 并设置为"开", 即开启 OSD 字幕功能。

(2)轻旋旋钮,选择<删除>,并设置为"是",即可删除 OSD 字幕。

(3)轻旋旋钮,选择<从 U 盘加载文件>,并设置为"是",即可从 U 盘中加载 OSD 字幕。

#### 自定义台标

轻触【MENU】键,进入系统主菜单,轻旋旋钮,在<高级>菜单中选择<台标>,轻触旋钮确认。用户也可 以直接轻触其他功能编辑区中的【STILL】键,进入界面如下:

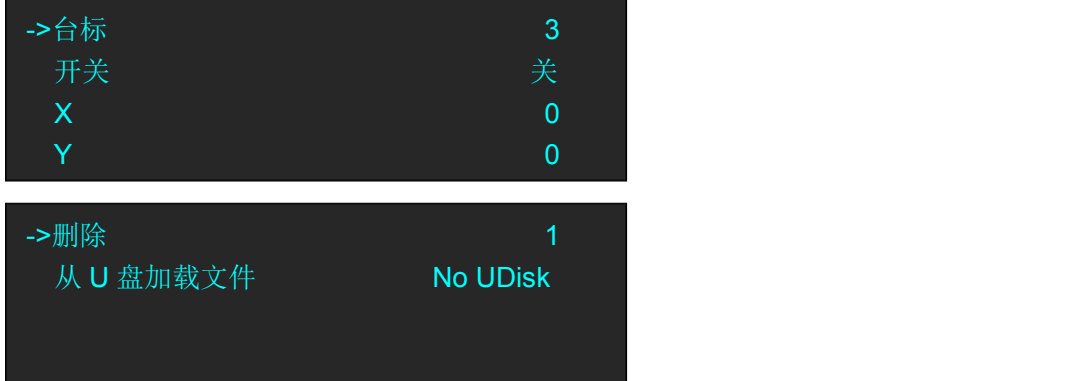

#### 开启台标功能:

轻旋旋钮,选择<开关>,并设置为"开",即开启台标功能。

#### 台标设置:

(1)轻旋旋钮,选择<台标>,轻触旋钮确认;

(2)轻旋旋钮,选择需要设置的台标,轻触旋钮确认;

(3) 轻旋旋钮, 选择<X>或<Y>, 对台标的位置进行设置。

此外,M2 还支持从 U 盘中加载台标。

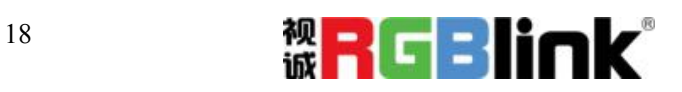

## <span id="page-19-0"></span>**PGM** 主输出模式

- (1) 将编辑好的 PST 画面通过【CUT】或【TAKE】键, 或者 T-BAR 的方式切换到 PROGRAM 主输出, 同时 原 PGM 画面将返回至 PST 状态,处于可编辑状态;
- (2)外部有两路 HDMI 的主输出接口,可实现 4Kx1K 输出。

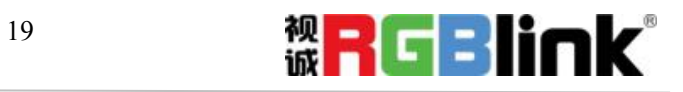

<span id="page-20-0"></span>(1)轻触【MENU】键,进入菜单选项,轻旋旋钮,选择<输出>:

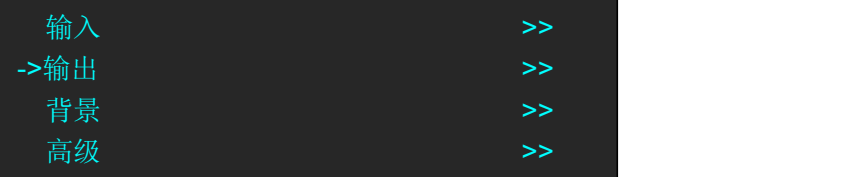

(2)轻触旋钮确认,轻旋旋钮,选择<4K1K>,轻触旋钮确认:

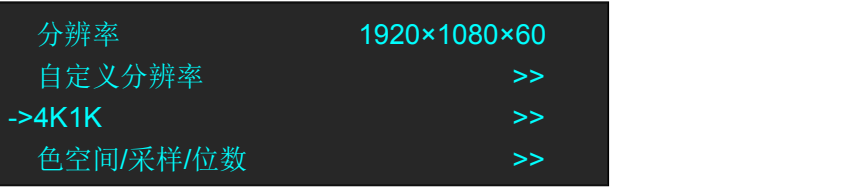

(3) 轻旋旋钮, 选择<4K1K>, 并设置为"开":

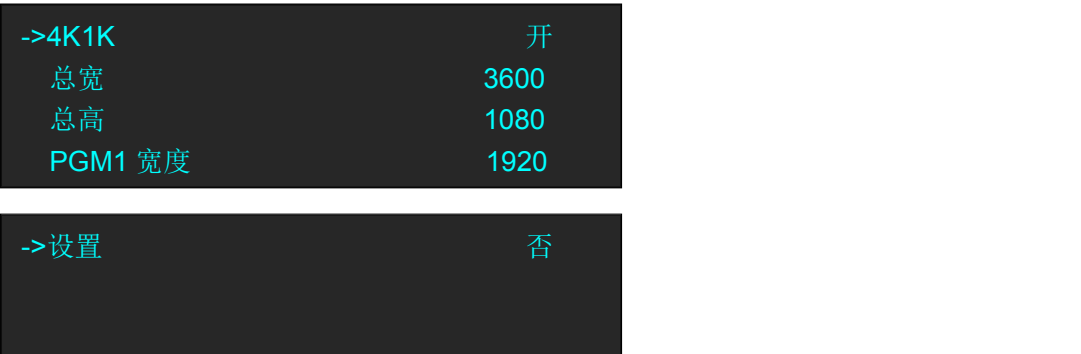

(4)轻旋旋钮,将总宽设置为 3840,即可实现 4K1K 模式。

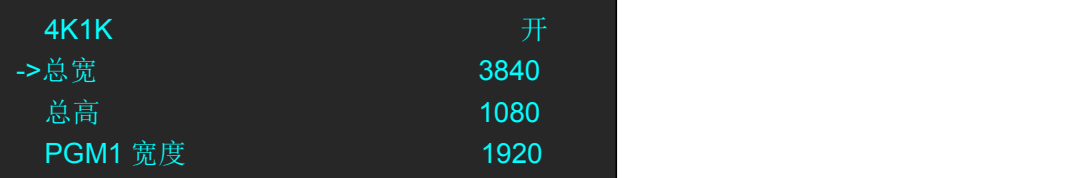

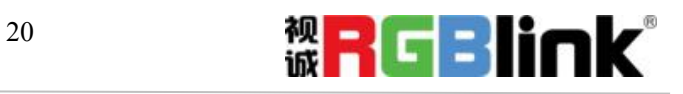

<span id="page-21-0"></span>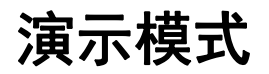

(1)轻触【MENU】键,进入菜单选项,轻旋旋钮,选择<输出>:

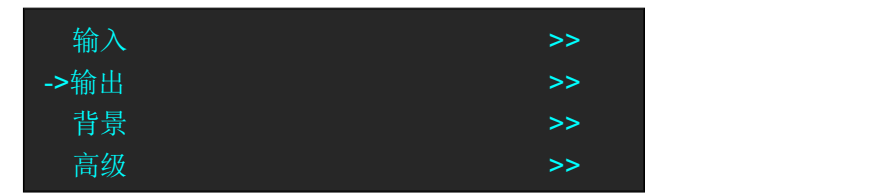

(2)轻触旋钮确认,轻旋旋钮,在<系统模式>中选择<演示模式>,轻触旋钮确认:

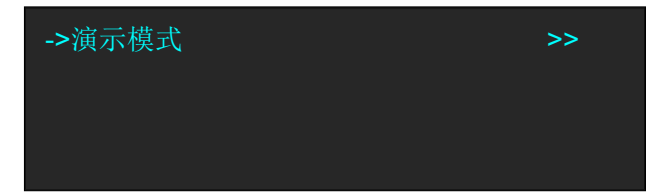

(3) <演示模式>下,用户可选择<演示模式 2K1K>,和<演示模式 Group>

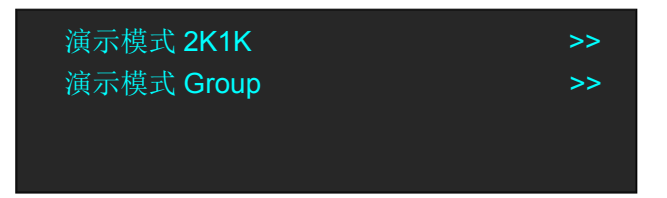

选择<演示模式 2K1K>,可支持单输出口呈现 4 个画面, 如下图:

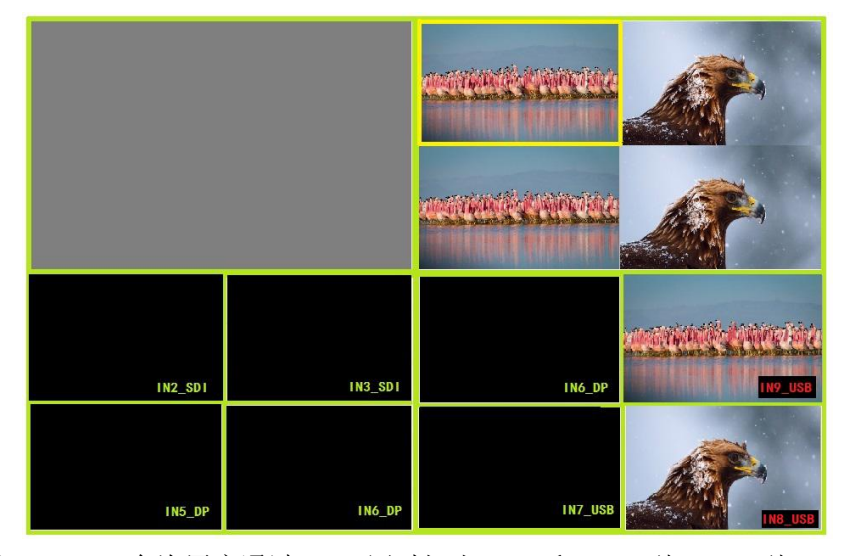

<演示模式 Group>, 允许用户通过 TAKE 同时切出 PST1 和 PST2 到 PGM1 到 PGM2. PGM1 支持 3 画面, 保存在 PAGE1 , 选中 PGM1 后可以进行图层(A,B,C)信号源切换和布局的修改; PGM2 支持单画面保存在 PAGE2,选中 PGM2 后可以进行图层(D)信号源切换和布局的修改。GROUP 未点亮时,

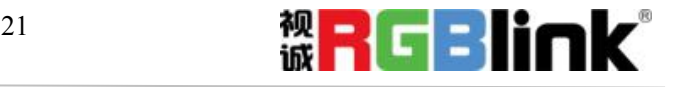

对当前选中的 PGM 用 TAKE 或者 T-BAR 切换; 当选中演示模式 Group, GROUP**L\_\_\_\_\_\_\_\_**点亮后, PGM1,PGM2 可以同时由 TAKE 从 PST1 和 PST2 切出。

## **TAKE**

在<演示模式 Group>模式下, T-Bar 将不起作用, 切换画面只能使用 TAKE

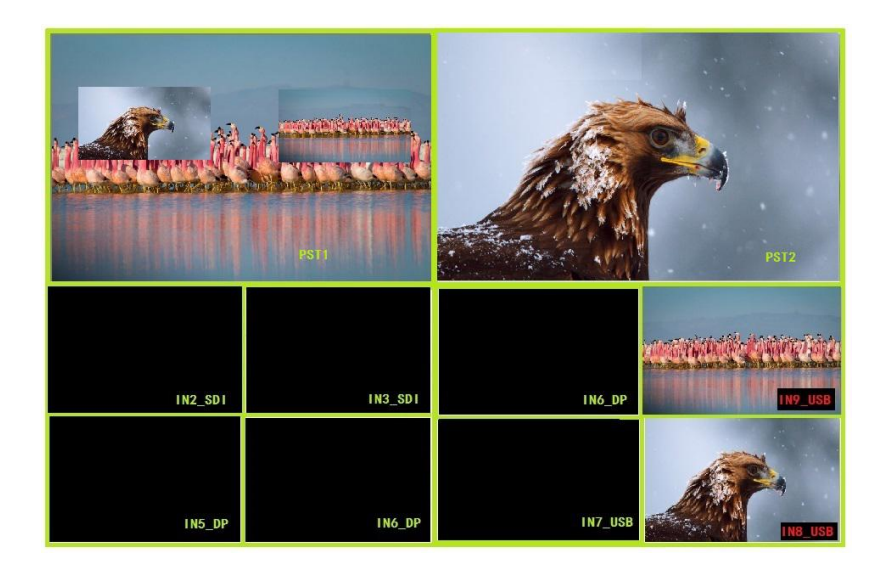

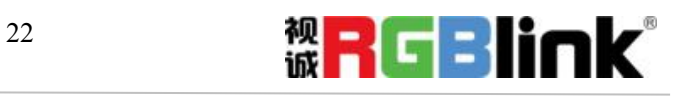

# <span id="page-23-0"></span>切换模式

- (1) T-BAR 切换模式: 将编辑好的 PST 画面通过 T-bar 以 TRANSITIONS 特效切换的方式切换到 PROGRAM 主输出;
- (2) CUT 切换模式:按键式切换,快速无缝切换,无特效切换效果;
- (3)TAKE 切换模式:按键式切换,效果同 T-BAR 切换;
- (4) TRANSITION DURATION: 特效切换时间设置, 设置范围在 0~9.9S 之间。

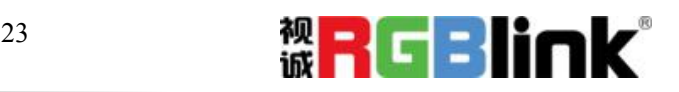

## <span id="page-24-0"></span>分辨率设置

#### 选择输出分辨率

1、轻触【MENU】键,进入菜单选项,轻旋旋钮,选择<输出>:

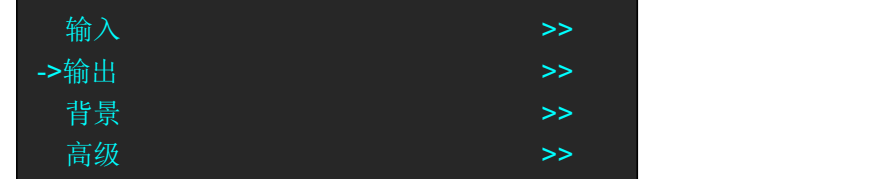

2、轻触旋钮确认,进入菜单如下:

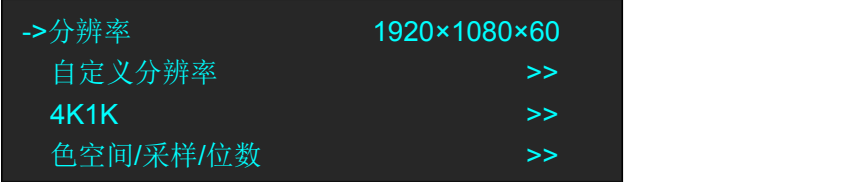

3、系统默认选中<分辨率>选项,轻触旋钮确认,轻旋旋钮,选择所需的分辨率,轻触旋钮确认。

#### 自定义输出分辨率

1、轻触【MENU】键,进入菜单选项,轻旋旋钮,选择<输出>:

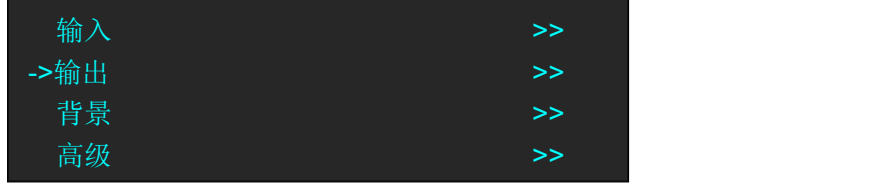

2、轻触旋钮确认,进入菜单如下:

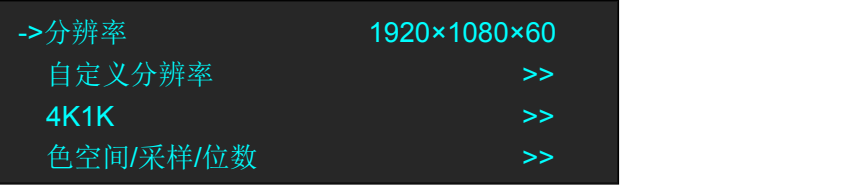

3、轻旋旋钮,选择<自定义分辨率>选项,轻触旋钮确认:

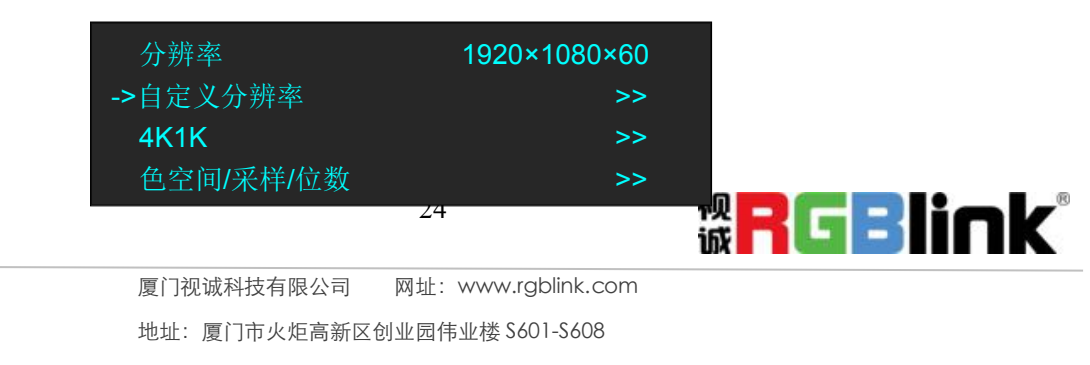

电话:+86-0592-5771197 传真:+86-0592-5788216

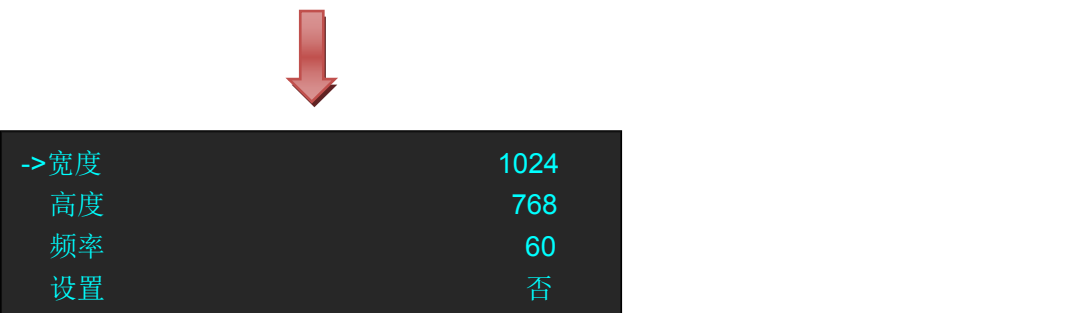

4、根据实际需要, 设置宽度、高度和频率, 设置完成后, 将<设置>选项设置为"是", 轻触旋钮确认。

## <span id="page-25-0"></span>SDI、VGA、CVBS、USB 输入画质调节

2.13 版本 M2 新增了非直通板画质调节功能,接下来以 SDI 输入的画质调节操作作为范例。

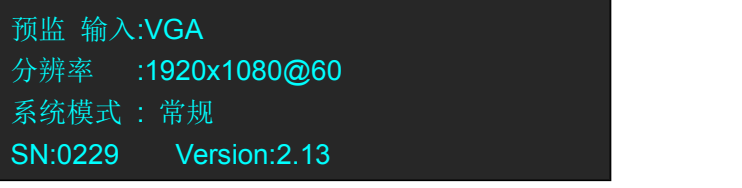

进入输入菜单

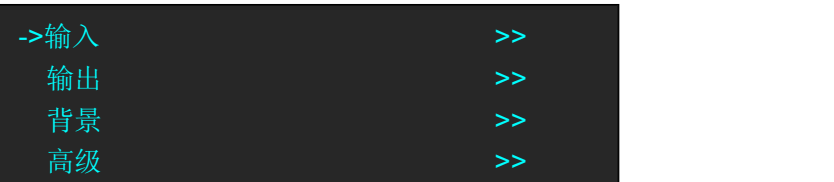

可以看到各个输入口对应的支持输入类型,假设通道 8 是 SDI 输入

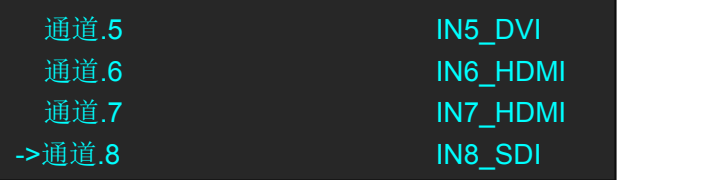

进入通道.8 找到通道.8 控制

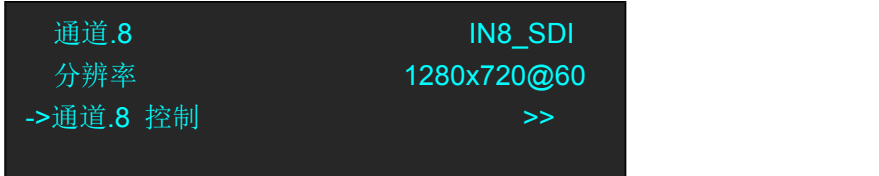

进入通道.8 控制菜单, 可以找到调节 红,绿,蓝 值的项目

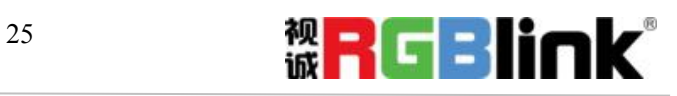

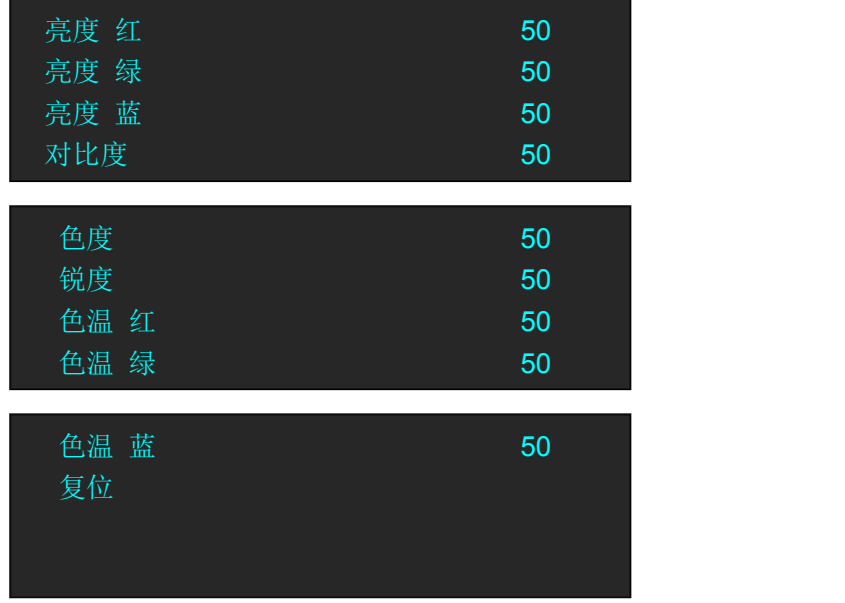

亮度红、绿、蓝值可调节范围 0-100

对比度可调节范围 0-100

色度可调节范围 0-100

锐度可调节范围 0-100

色温红、绿、蓝值可调节范围 0-255

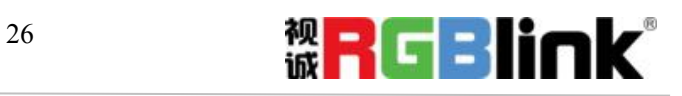

厦门视诚科技有限公司 网址:www.rgblink.com 地址:厦门市火炬高新区创业园伟业楼 S601-S608 电话:+86-0592-5771197 传真:+86-0592-5788216

第 26 页 共 31 页

<span id="page-27-0"></span>使用黑场

黑场应用描述:

黑场信号是为了满足客户在特殊场景下实现一键黑屏而做的一个特殊效果。 M2 的黑场针对主输出和预监输出进行特效处理,黑场采用直黑效果,操作如下: 轻触【BLACK】键,按键灯亮,即可实现主输出(PGM 输出)直黑效果,效果如图所示:

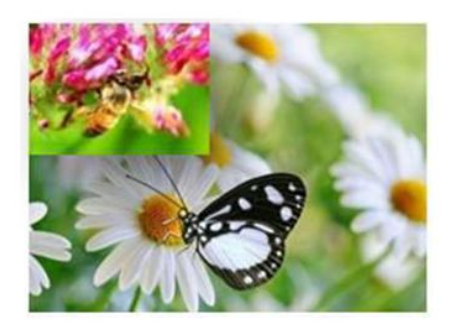

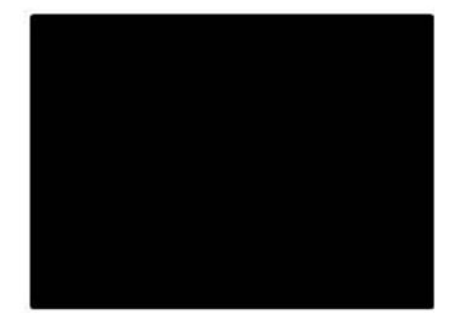

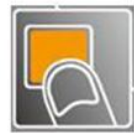

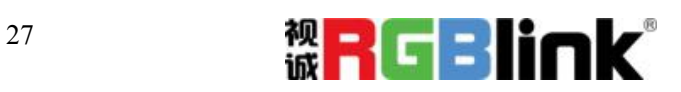

厦门视诚科技有限公司 网址:www.rgblink.com 地址:厦门市火炬高新区创业园伟业楼 S601-S608 电话:+86-0592-5771197 传真:+86-0592-5788216

第 27 页 共 31 页

## <span id="page-28-0"></span>保存参数

M2 有 6 页且每一页可独立保存 6 种模式, 共支持 36 种用户保存模式。

(1)轻触保存和调保存区中的【SAVE】键,【SAVE】和【PAGE】按键灯亮,同时,数字键 1~6 部分常亮 部分闪烁,常亮按键表示无保存信息,闪烁按键表示已有保存信息,用户可选择常亮按键进行保存, 界面显示如下:

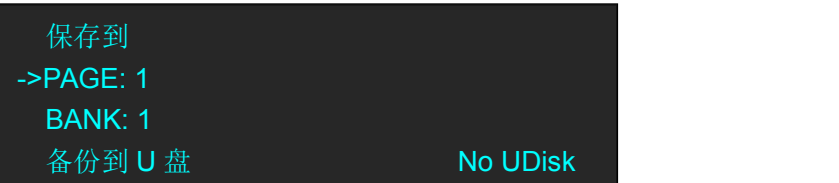

(2)首先选择 PAGE,例如按键【2】灯常亮,轻触按键【2】:

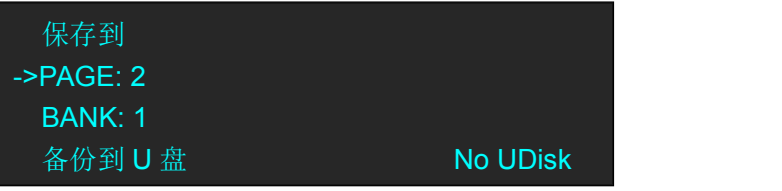

(3)PAGE 选择完成后,系统将自动跳到 BANK 选项,例如按键【2】灯常亮,轻触按键【2】:

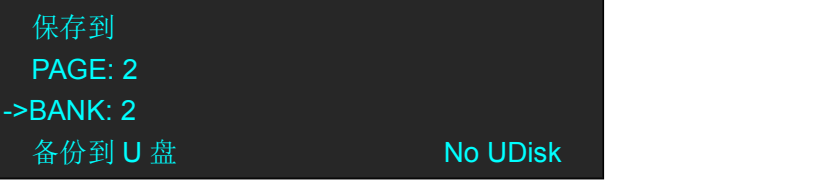

(4)再次轻触【SAVE】键,按键灯灭,退出保存功能。

(5)若选择<备份到 U 盘>,用户可将设置好的参数保存到 U 盘中。

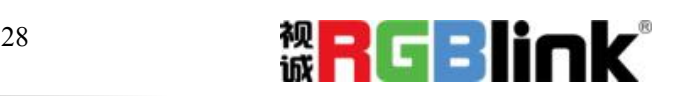

<span id="page-29-0"></span>调保存参数

M2 支持 36 种用户保存模式, 调保存操作如下:

(1)轻触保存和调保存区中的【LOAD】键,【LOAD】和【PAGE】按键灯亮,同时,数字键 1~6 部分常亮 部分闪烁,常亮按键表示有保存信息,可调用,闪烁按键表示当前正在调用,不亮按键表示无保存 数据,轻触常亮按键进行调保存:

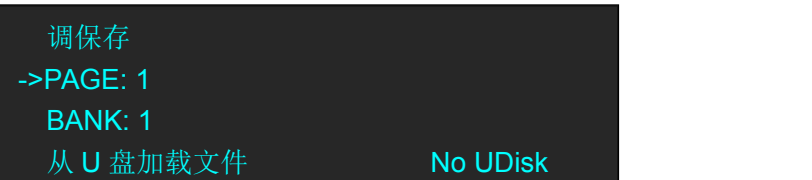

(2)首先选择 PAGE,例如按键【2】灯常亮,轻触按键【2】:

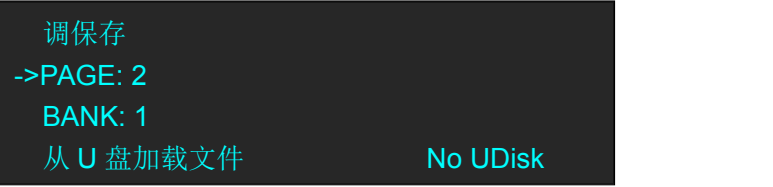

(3)PAGE 选择完成后,系统将自动跳到 BANK 选项,例如按键【2】灯常亮,轻触按键【2】:

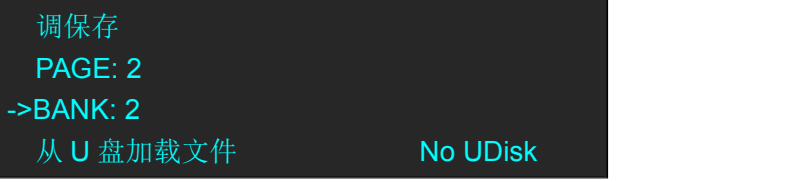

(4)再次轻触【LOAD】键,按键灯灭,退出调保存功能。

(5)若选择<从 U 盘加载文件>,用户可从 U 盘中调用已设置好的参数。

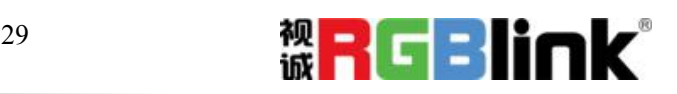

# <span id="page-30-0"></span>联系信息

保修承诺:

厦门视诚科技有限公司规定,本产品主要部件自购机之日起,有偿人工保修三年。保修期内,当产品发 生故障请将机子寄到我司,运费由用户承担。

当产品发生故障,用户有义务记录故障原因。

凡下列情况之一者,不属于保修范围,但可收费维修:

- 1)无三包凭证及有效发票的;
- 2)保修凭证有涂改,保修凭证上的序号与产品上的序号不符,涂改或者更 换序号的;
- 3)因用户使用、操作、维修、保管不当造成人为损坏的;
- 4)非经我公司驻外服务人员或指定服务商检修,擅自拆动造成损坏的;
- 5)因不可抗拒力(如雷击、电压不稳等)造成损坏的;
- 6)视诚服务政策规定应实施收费的服务。

公司总部地址:厦门市湖里区留学人员创业园伟业楼 S603~604

- **●** 电话:+86-592-5771197
- **●** 传真:+86-592-5788216
- **●** 客服热线:4008-592-315
- **●** 网站:
	- ~ [http://www.rgblink.com](http://www.rgblink.com/)
	- ~ http://www.rgblink.cn
- **E-mail:** [support@rgblink.com](mailto:rgblinkcs@gmail.com)

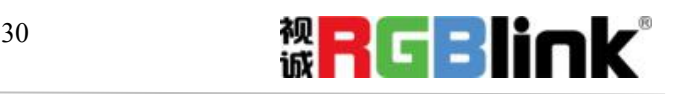

厦门视诚科技有限公司 网址:www.rgblink.com 地址:厦门市火炬高新区创业园伟业楼 S601-S608 电话:+86-0592-5771197 传真:+86-0592-5788216

第 30 页 共 31 页